# **Adding Class Definitions**

*This document provides a step-by-step tutorial on how to add a Class to TOPSpro Enterprise. Each class has a Definition and an Instance within the program year.* 

**1)** From the **Organization** menu, select **Classes -> Definitions**

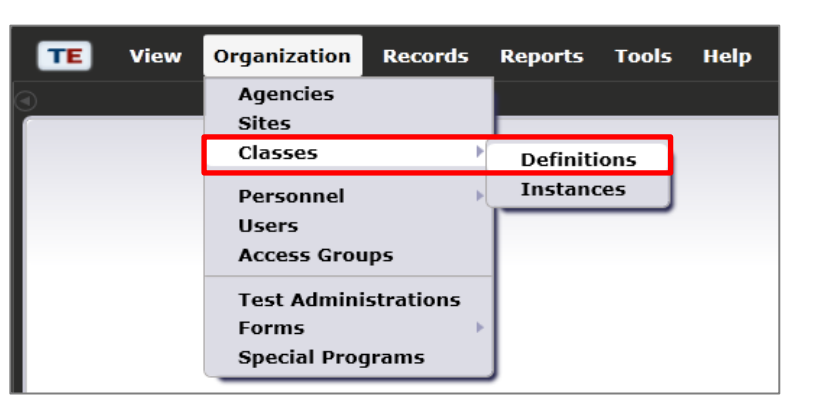

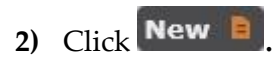

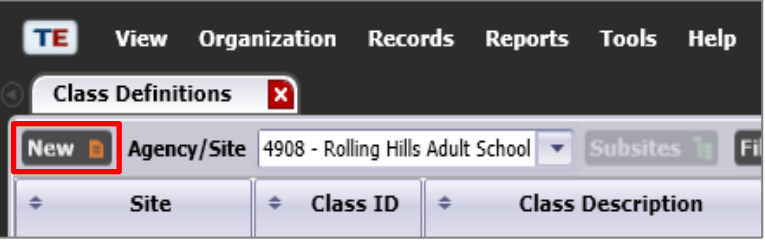

**3)** Select the **Site** location that offers the class.

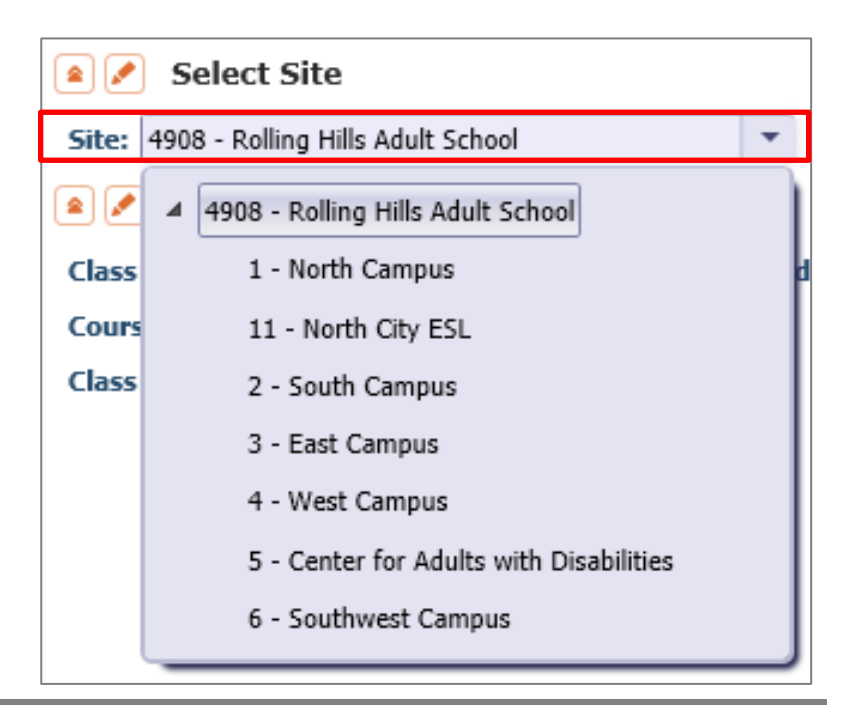

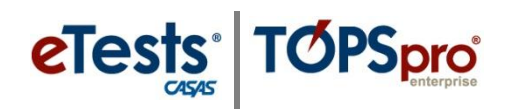

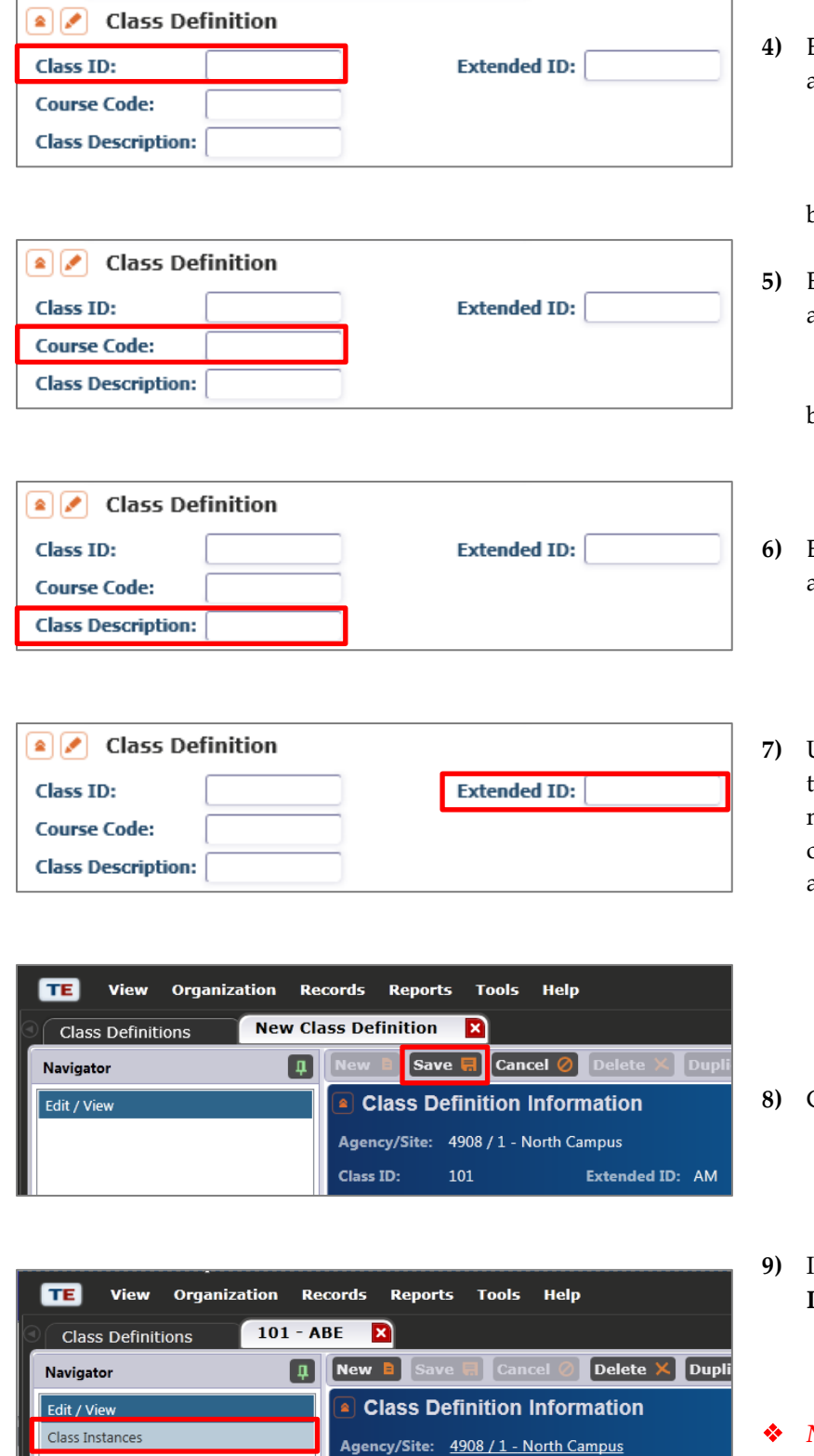

#### **4)** Enter a unique **Class ID**

- a. The class ID is assigned by the agency to uniquely identify a particular class within a site.
- b. This is a mandatory field.
- **5)** Enter a **Course Code** (optional)
	- a. A course code records class content according to local or statewide definitions.
	- b. The course code appears in reports along with the class ID.

#### **6)** Enter the **Class Description**

- a. Each agency chooses a class description (a mandatory field) to describe a class at a particular site.
- **7)** Use **Extended ID** (optional) in the class definition to make multiple class instances from a common class definition.

#### a. **For example:**

- i. Class ID = 101 , Extended ID = Morning
- ii. Class ID = 101
- Extended ID = Evening

*<u>Save</u>* 

- **9)** In the **Navigator**, click **Class Instances.**
- *Note!* From here, skip to **Step 7** in the next section on **Adding Class Instances**.

2 © 2013 CASAS. All rights reserved.

**Class Enrollments** 

Class Records

Agency/Site

101

**Extended ID: AM** 

Class ID:

# **Adding Class Instances**

*This document is a continuation of a step-by-step tutorial on how to add a Class to TOPSpro Enterprise. If continuing from previous steps, please skip to Step 7.*

**1)** From the **Organization** menu, select **Classes -> Instances.**

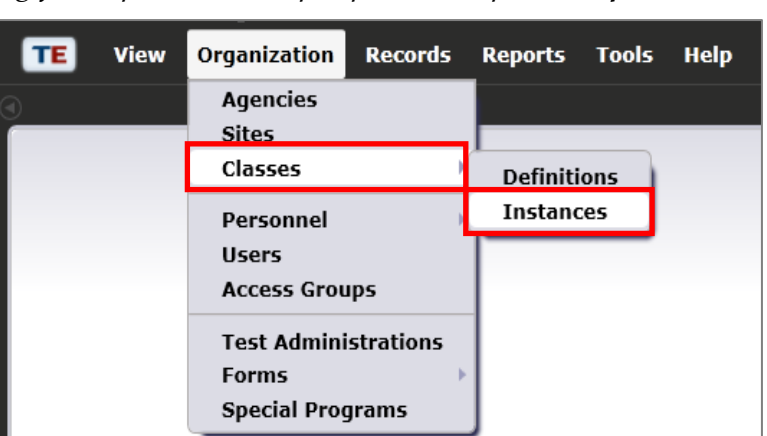

- **2)** Click  $\begin{bmatrix} New & b \end{bmatrix}$  to create an instance of the class within the current program year.
	- a. Multiple instances may exist for a single class definition.
- **3)** Select the **Site** location that offers the class in the program year.

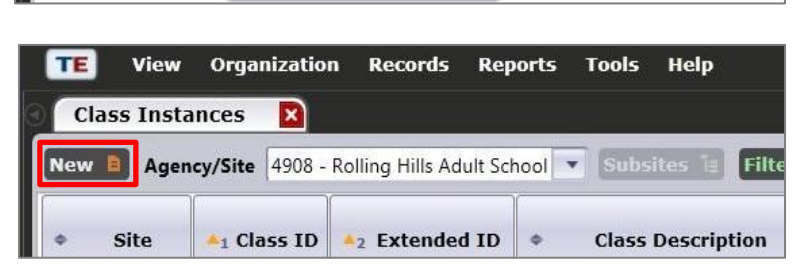

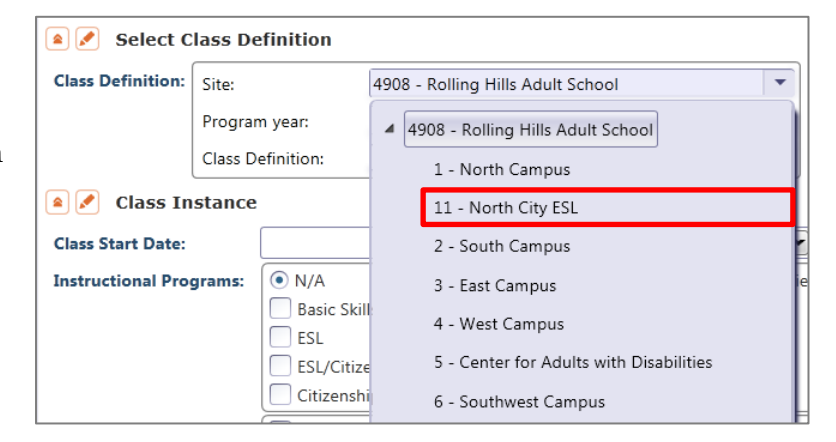

**4)** Select the **Class Definition** to add an instance of the class as it occurs in the program year.

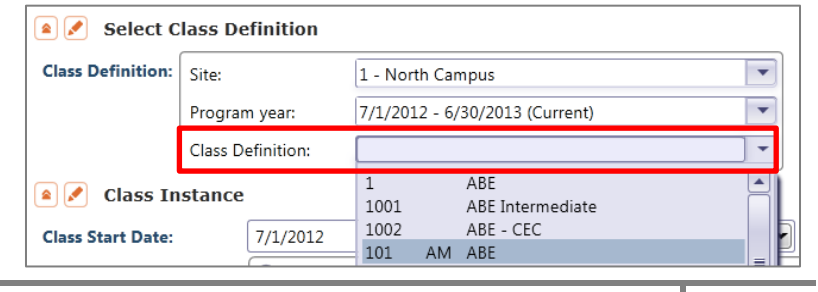

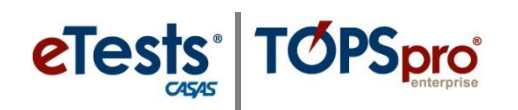

.

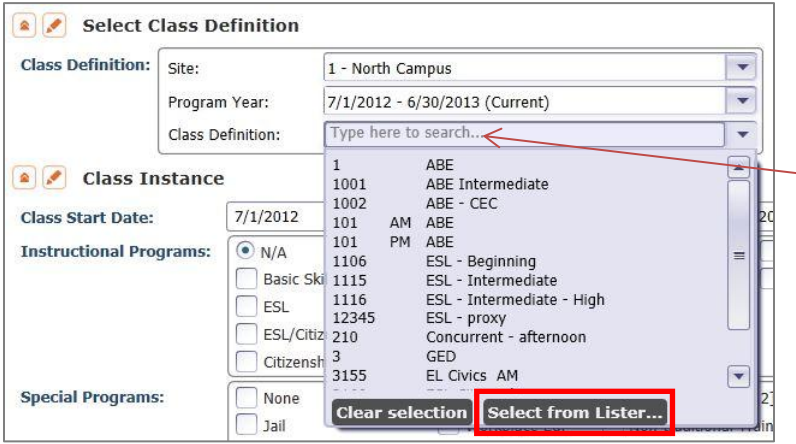

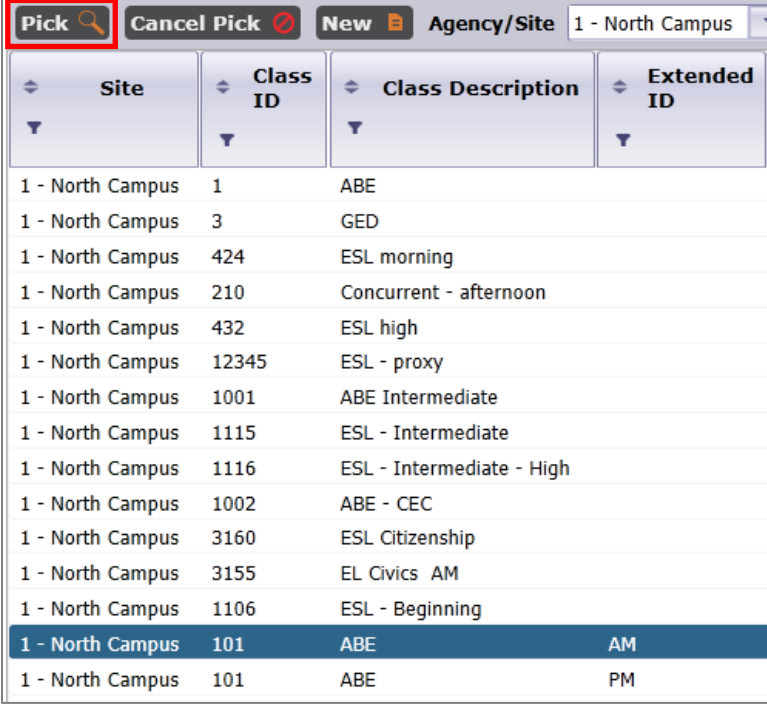

#### 匝 View Organization Records Reports Tools Help  $101 - ABE$  $\overline{\mathbf{x}}$ **Class Definitions Save Fi** Cancel  $\oslash$  Delete  $\times$  Dupl **Navigator**  $\left[ \begin{smallmatrix} 1\ 1\end{smallmatrix} \right]$ Class Definition Information Edit / View Class Instances Agency/Site: 4908 / 1 - North Campus **Class Enrollments** Class ID: Extended ID: AM 101 Class Records **Course Code:** Teachers **Class Instances** New **B** Filter **T** Columns **B** Sort  $2\downarrow$  De Site  $\triangle_1$  Class ID  $\triangle$ <sub>2</sub> Extended ID

# **5)** To search for a **Class Definition**:

- a. Use the **Type here to search function** – OR –
	- b. Click **Select from Lister...**
	- c. Filter lister by column or use the **Filter** button.
	- d. Click to select the **Class Definition**.
	- e. Click  $\overrightarrow{Pick}$  to save your selection.

- **6)** Skip to **Step 8.**
- \*\*\*\*\*\*\*\*\*\*\*\*\*\*\*\*\*\*
- *Note!* Begin here if continuing from instructions on **Adding Class Definitions**:
- **7)** Click **.**

4 © 2013 CASAS. All rights reserved.

# **Classes**

- **8)** Select the **Program year**.
- **9)** Select the **Start** and **End** date of the class as it occurs during the program year.

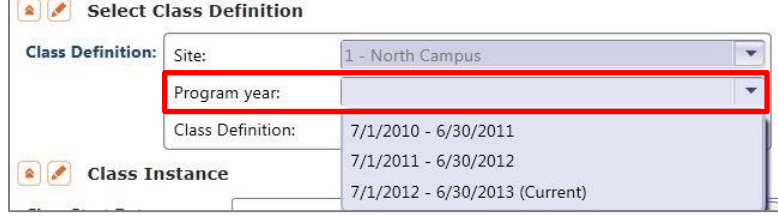

#### **A** Class Instance

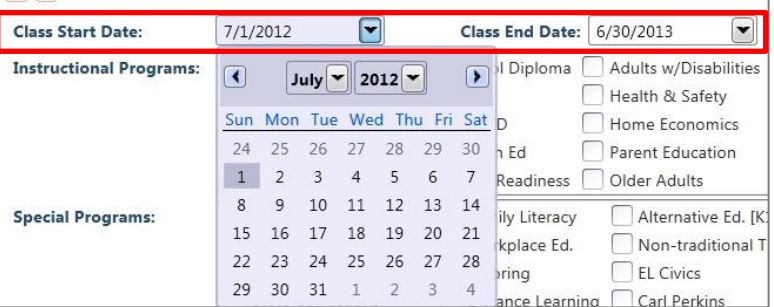

- **10)** Check the **Instructional Program(s)** that best describe the class offering.
	- a. You may select multiple programs.
- **11)** Check any **Special Program(s)** to further define the class offering (optional).

### **12)** Check all **Transition Focuses** that apply to the class.

a. A transition class has a specific purpose to prepare students for entry into postsecondary education, training, or an apprenticeship program.

## **13)** Select the **Focus Area,** if

- applicable for the class.
- a. Civic Participation
- b. Citizenship Participation

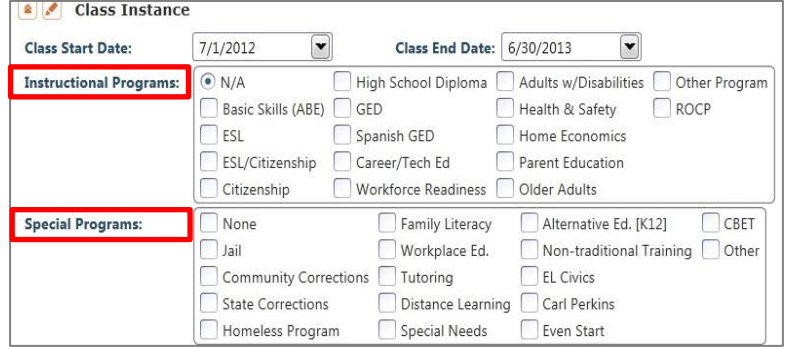

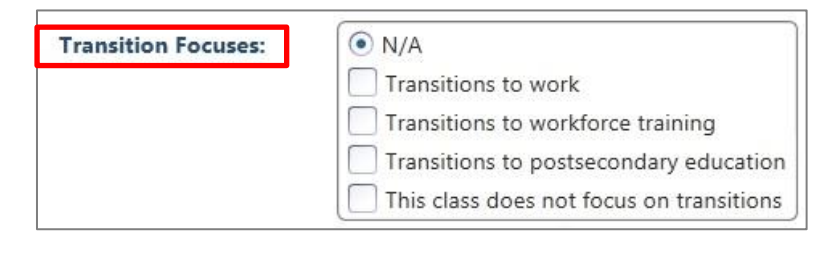

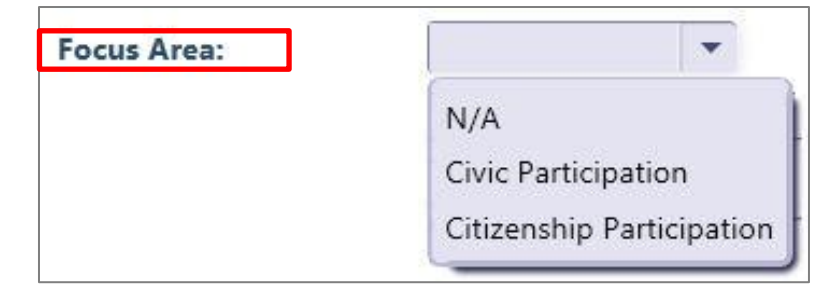

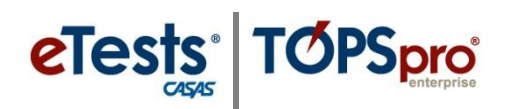

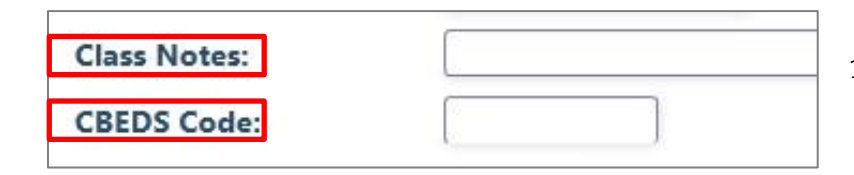

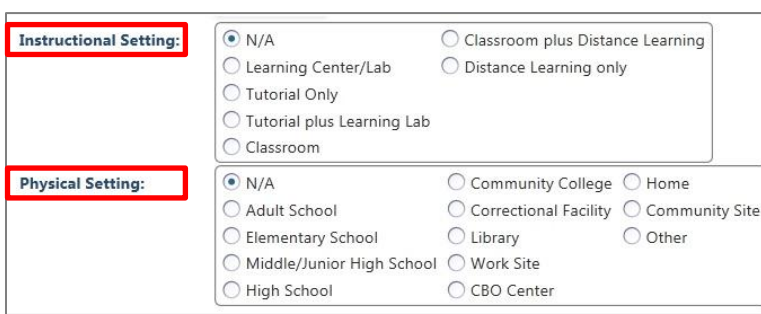

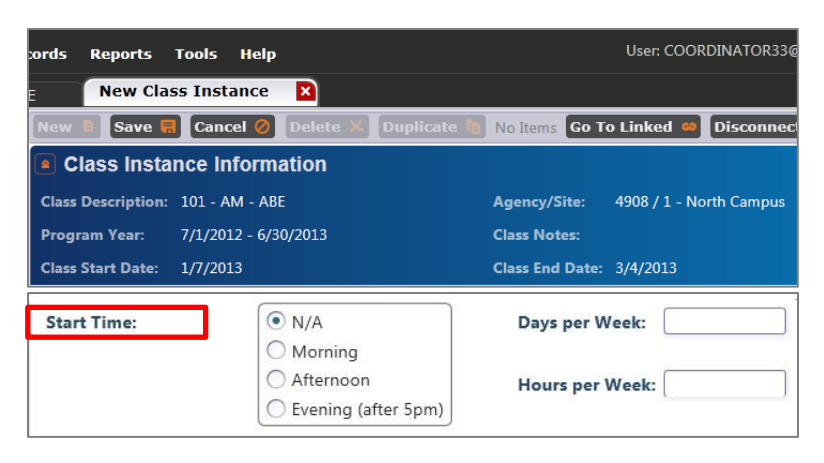

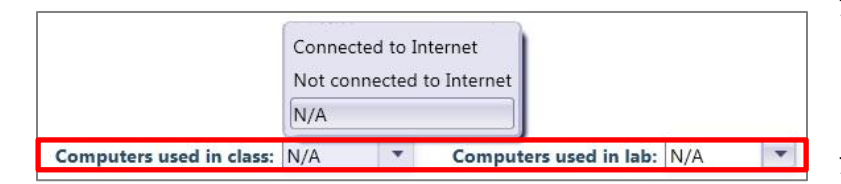

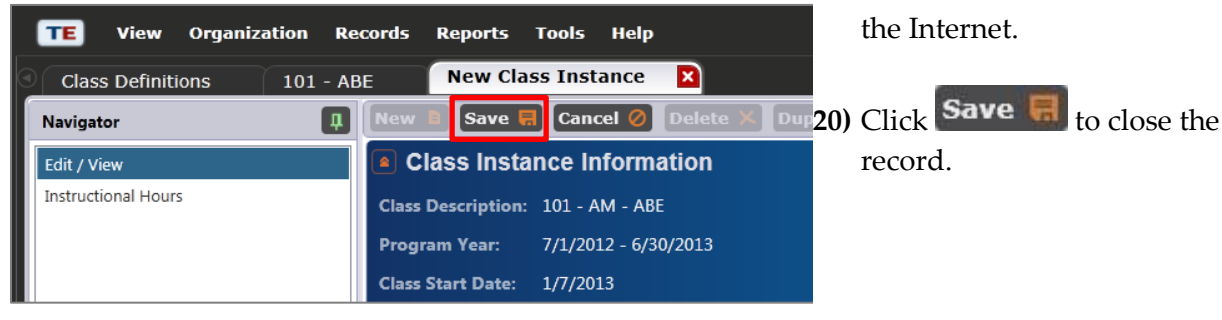

- **14)** Enter **Class Notes** to provide additional details about the class.
- **15)** Enter the **California Basic Educational Data System (CBEDS)** code (if applicable).
	- a. CBEDS Codes reflect instructional practices and national and state curriculum guidelines.
- **16)** Identify the **Instructional Setting** for the class.
	- a. This is the contextual characteristic of the setting where actual instruction takes place.
- **17)** Identify the **Physical Setting** for the class.
	- a. This is the physical environment of the classroom, or instructional setting, to support teaching/learning.
- **18)** Indicate the **Start Time, Days** and **Hours per Week** when the class meets.
- **19)** Indicate if **Computers** are used in a **class** or **lab,** and if they are **connected** or **not connected** to